### Required Tools and Materials

- Laptop PC with Windows XP (SP-2).
- Installed, updated, and registered versions of vNet Producer and vNet Director. ×.

**Hint:** *Windows Firewall (as well as Norton, McAfee, and any other third-party firewalls) should be disabled prior to connecting to system.*

- CD with vNet Director software for the customer's home computer.
- IR learning device (LD1-1) to record code from any audio sources that will require connection to the system through an audio encoder.
- 8-port NETGEAR<sup>®</sup> Router with DHCP enabled (ES1-8G).
- 16-port (ES1-16) or 24-port (ES1-24) Managed Switch (if required based on system size).
- CAT-5e tester.
- RJ-45 crimper.
- Spare RJ-45 connectors (for both solid and stranded).

**Hint:** *Invest in good CAT-5 testing equipment, RJ-45 crimpers, certified CAT-5 wiring, and RJ-45 connectors.*

- **Small and large paperclips (used to ID and** reset devices).
- 3 CAT-5e patch cables to connect laptop, router, and bridge.

# Quick Start Install and Commissioning Guide

Vibe Audio System

### **1** Before You Begin

Before visiting the customer site, spend some time utilizing vNet Director so that you are comfortable using it and can easily demonstrate it to your customer and teach them how to organize their own music.

#### **2** Test Terminations

Test all CAT-5e cables prior to connecting to vNet devices. All cables should be terminated as straight-thru 568A or 568B and must be consistent end to end.

*Ensuring that all CAT-5e cables test successfully will streamline the commissioning process and reduce the chance of failures.*

#### **3** Network Setup

(refer to wiring diagram on reverse side)

- 1. Connect the vNet router's WAN/Internet port to the home network router/switch. Make a note of connections (example – vNet Router WAN port to port 4 of Home LAN).
- 2. Connect the vNet router port 1 to the vNet managed switch port 1 (if managed switch required for site).
- 3. Connect laptop's network port to an available port on the vNet switch or router.

**Hint:** *From a command prompt in Windows XP, run the ipconfig command to verify that the laptop has received an IP address.*

- 4. Connect the Vibe Audio Server vNet LAN Port to the vNet switch or router.
- 5. Connect the Vibe Audio Server Home LAN Port to the home network router/switch.
- 6. Connect all other Vibe system devices (Touchscreen Amplifiers, Audio Encoders, iPod docks) to the vNet switch or router.

#### **4** Software Setup

1. Launch vNet Producer to configure the Vibe system.

- 2. Enter the homeowner's site information.
- 3. Add and configure (or remove) the Color Touchscreen Amplifiers (TA).
	- a. Enter a name for each Color TA (e.g. Kitchen).
	- b. Select the model number (e.g. CA1-70).
	- c. Add a custom image to the Color TA's welcome screen (note that this is the startup screen, not the homepage). The image could be your company logo or something matching the homeowner's décor.
	- d.Add your contact information. (The contact information appears on the help page of the Color TA)
- 4. Add and configure (or remove) the Audio Server(s).
	- a. Enter a name for the Audio Server (e.g. Music Server).
	- b. Select the model number (e.g. AS1- 1250/6).
	- c. Assign the names for the Audio Server channels (e.g. Bill's Channel).

**Hint:** *If the Audio Server is not recognized, wait 60 seconds and then use the forward/ back buttons until all of the Vibe system devices appear on the menu.*

- 5. Add and configure (or remove) the AM/FM Tuner Blades.
	- a. Enter a name for the tuner (e.g. Bill's Tuner).
	- b. Select the model number (e.g. TR1-1B).
- 6. Add and configure any consumer electronic devices connected to the system via the Vibe Audio Encoders.
	- a. You will need to know the type of device (e.g. CD player), the manufacturer, and model number.
	- b. To learn the IR codes, plug the Colorado vNet IR Learning Device (LD1-1) into the

computer's USB port and then use the remote control to transmit the IR command code data directly into vNet Producer.

- 7. Once you have configured all the devices, vNet Producer will scan the network and verify that all the Vibe system components have the latest firmware. If not, vNet Producer will ask you to update the firmware. The firmware update may take some time depending on the number of devices. A firmware update status will be displayed in vNet Producer.
- 8. vNet Producer will lead you through the commissioning process. You will be given a choice to do this manually (*Attention Select*) or automatically (*Auto Detect*). If all of the system components are already connected to the network, use the Attention Select option. (Refer to the *vNet Producer Manual* for more information).
- 9. vNet Producer will require you to assign the AM/FM blades to a specific slot in the Vibe Audio Server (e.g. Slot 1 AM/FM Blade is Bill's Tuner).
- 10.Print out the site information for your records.

**Hint:** *Download and install CutePDF writer which will allow you to print to a pdf file at the customer site. This provides you with an electronic record of the hardware installed at the site and a way to print a hard copy when you return to the office.*

*For a full reference to install and commissioning, see the Vibe System Reference and Install Guide and the vNet Producer Manual (available in the Colorado vNet program directory on your computer's Start menu).*

*Wiring diagram on reverse side.*Ü

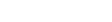

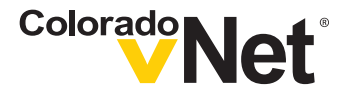

Life Simplified"

# Quick Start Install and Commissioning Guide

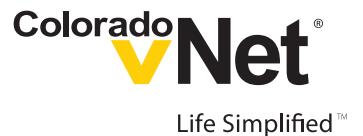

Vibe Audio System Wiring Diagram

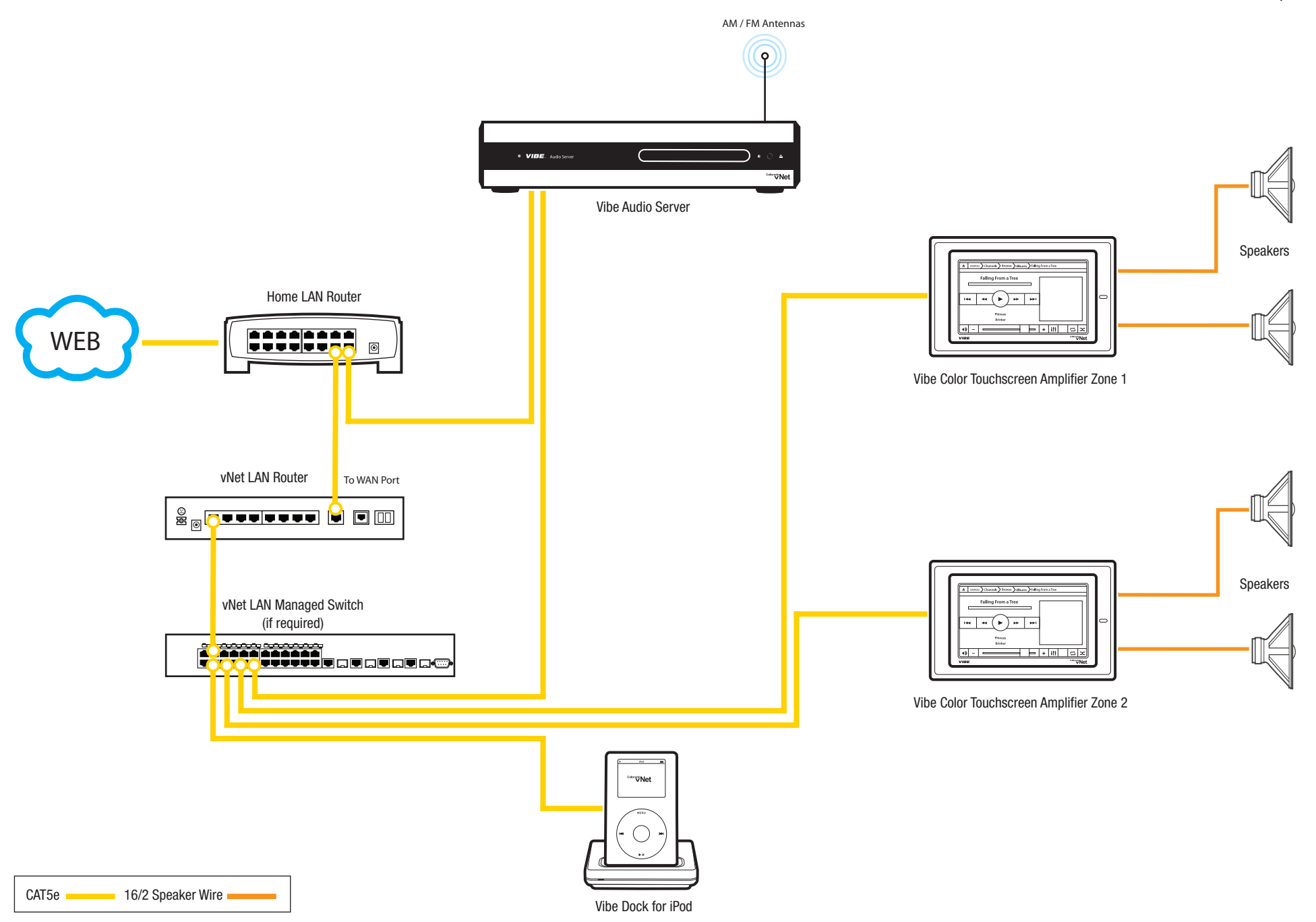